**Table of Contents:**

- **1. Clear Cache and Deleting Cookies**
- **2. ClearJAVACache**
- **3. Turn Off Pop-Up Blockers**
- **4. Disable ALL Toolbar Pop-Up Blockers**

### **Clear Cache and Deleting Cookies**

Remember to clear cache and delete cookies on before every **Scantron** assessment.

#### Internet Explorer 7 (IE7) Tools-> and then Internet Options.

Click on the General tab and then the Delete... button.

Click the Delete files... button and then Yes Click the Delete Cookies... button then Yes Click the Close button and then the OK button.

#### **Firefox 2**

Click on Tools | Options. Click on the Privacy icon. Click on Clear Now under the Private Data section. Click on the OK button to return to browsing.

### **Clear JAVA Cache**

- **1.** Click on the Start menu and select Control Panel (Settings -> Control Panel)
- **2.** Open "Java"

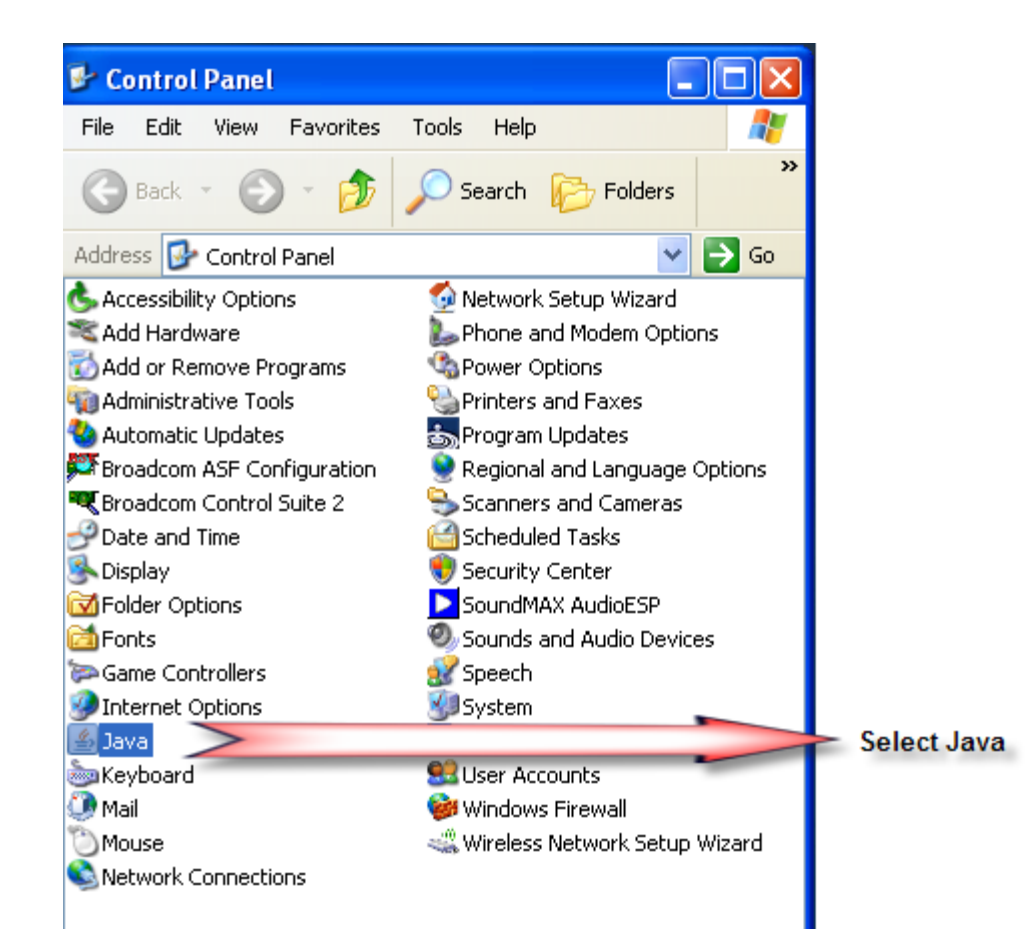

**3.** Click the "Settings" button

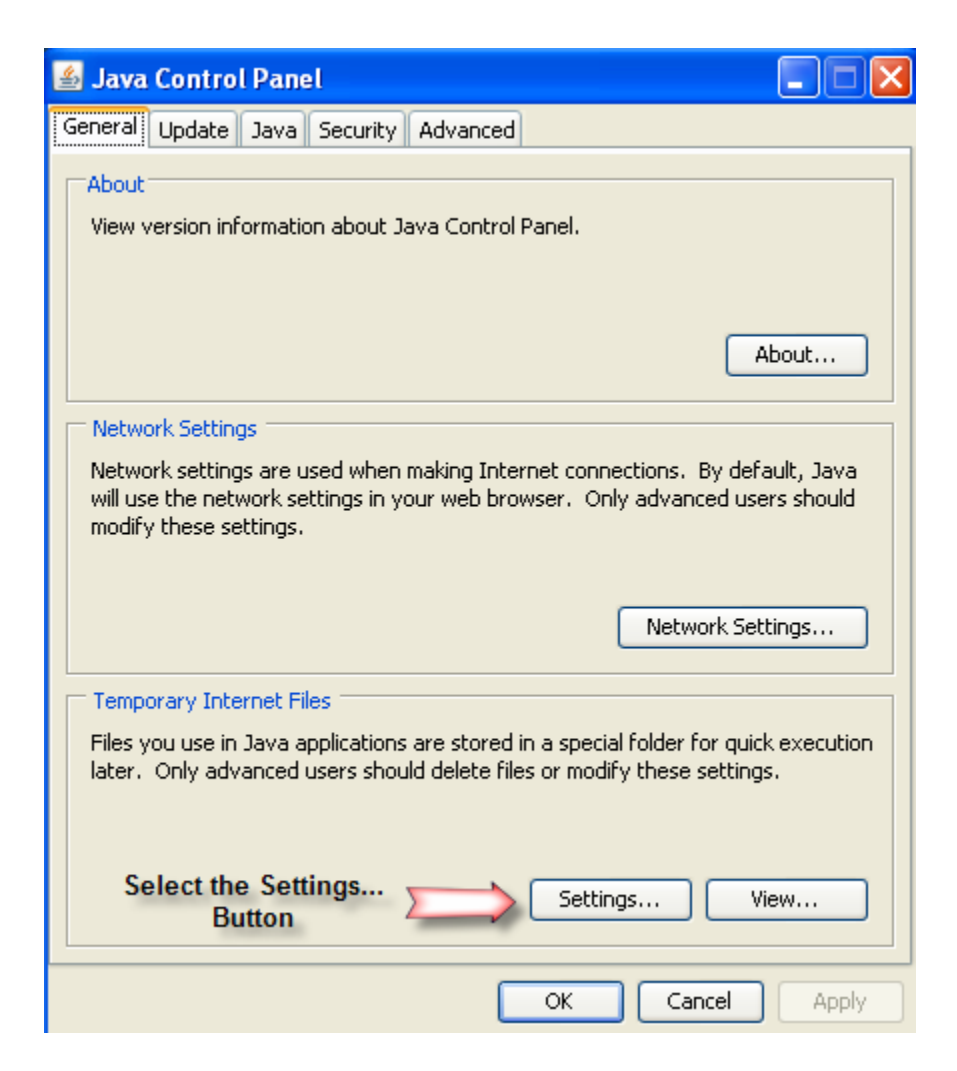

**4.** Click the "Delete Files" Button.

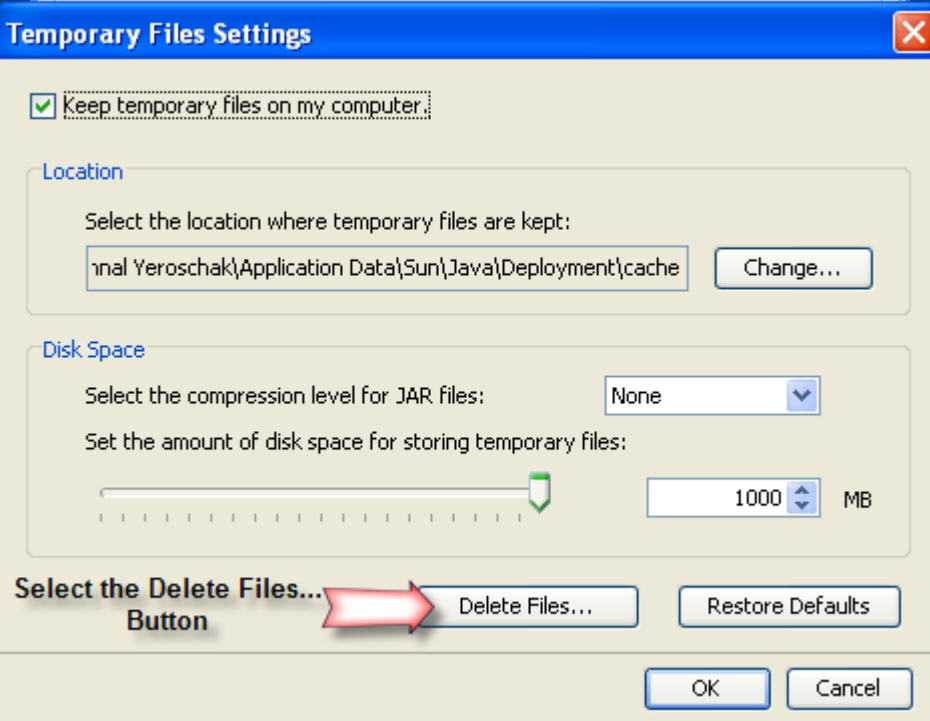

**5.** This will open a "Delete Temporary Files" dialog box. Select "OK" for deleting "Applications and Applets" and "Trace and Log Files".

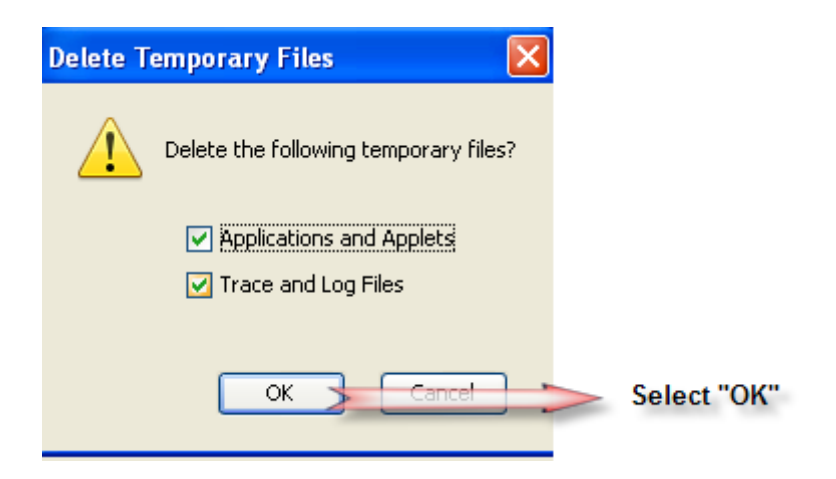

**6.** Close the Java Control Panel

# **Turn Off Pop-Up Blockers**

A Pop-up Blocker works in conjunction with your internet browser and is designed to block unwanted messages from "popping up" on the screen while you are browsing the internet. The  $K^{12}$ Scantron program requires pop-ups to function properly. Therefore, you need to turn the pop-up blocker off.

Perform the following instructions to turn off your internet pop-up blocker.

- **1.** Open Internet Explorer.
- **2.** Click on **Tools**  $\rightarrow$  **Pop-up Blocker**  $\rightarrow$  **Turn Off Pop-up Blocker**.

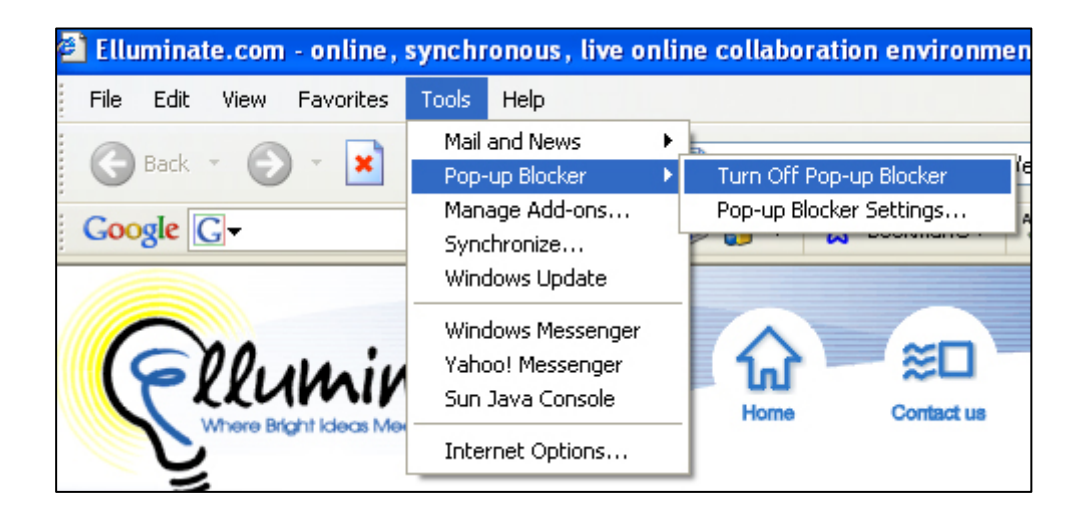

# **Disable ALL Toolbar Pop-Up Blockers isable**

There are times when different programs will install a toolbar into your internet browser. Sometimes, these toolbars will have their own popup blocker and you will need to go in and find the turn off option.

Go to tools in Internet Explorer:

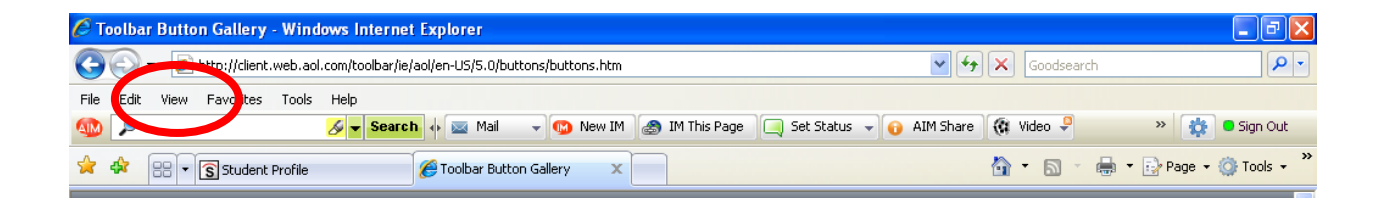

Go to toolbars and check to see which toolbars are installed regardless of if they are checked:

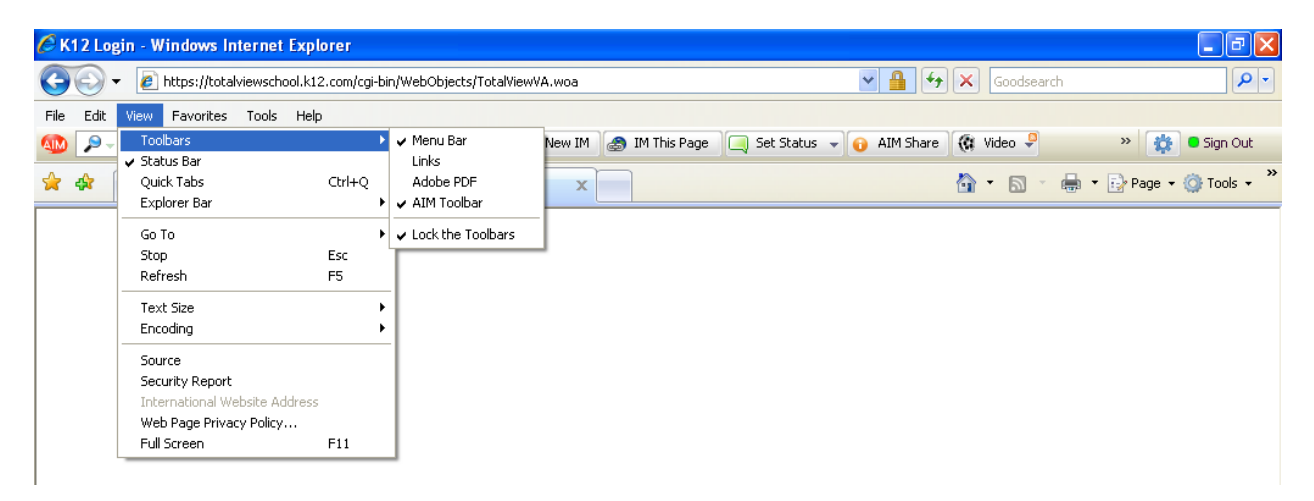

Toolbars such as AIM and Google have their own popup blockers. So, even if Internet Explorer's popup blocker is turned off, the test will not appear until the other toolbars' pop-up blockers are disabled. In order to find the pop-up blocker tool make sure the toolbar is checked and visible.

Different toolbars store their options in different ways. For example, in the AIM toolbar you need to click on the blue gear to find the toolbar options. Sometimes you may need to put on your detective hat to locate the toolbar options.

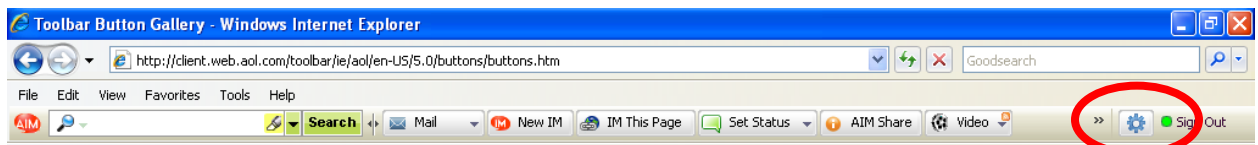

Make sure "Block Popup Windows" is unchecked:

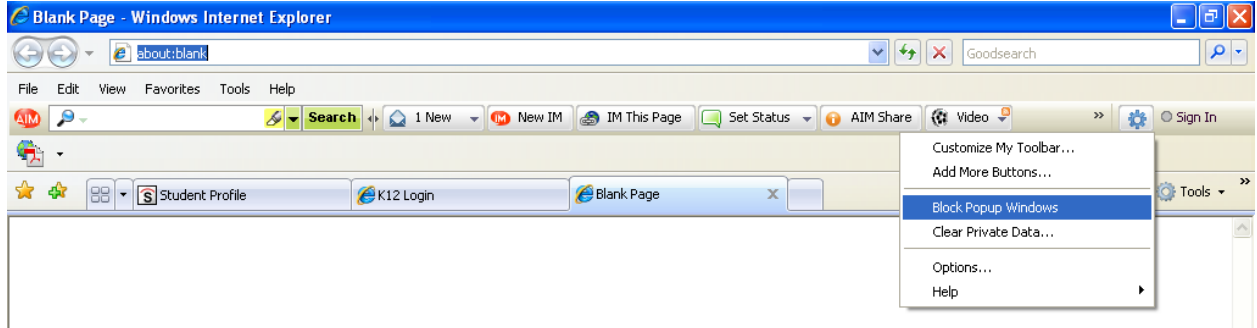

You will have to look for this option for every toolbar installed.